### **14 Using Zoom in Worship -workshop th May 2020**

#### **Accompanying Notes**

#### **Setting up the meeting**

- 1. Send out a link as well as a meeting ID probably using email or WhatsApp group message – remove unnecessary text from generated invite. Use event scheduling.
- 2. Sending a meeting ID and password as separate information can help those who receive the information on their phone e.g. WhatsApp but want to enter the Zoom meeting on their laptop.
- 3. Use a password. This helps with licensing for smaller events as it cannot be considered as a public broadcast and also protects from Zoombombing.
- 4. Advise attendees to login at least 10 mins early at least for the first session to sort out any of their tech problems and they may need to download Zoom app.
- 5. Organise a time maybe even a day or two before a formal gathering for anyone who wants to check their system works.

#### **Managing a worship session/service**

- 6. Login 15 mins early to sort out any of your tech problems and to communicate with the other leaders.
- 7. Create a waiting room so that attendees can only enter when you are ready.
- 8. Have a moderator for technical issues and service leader as well as the main speaker.
- 9. Use mute mute all then allow people to unmute individually space bar should work as a temp unmute. With meetings over 6-8 people don't have a free-for all – mute appropriately.
- 10. Introduce people to the chat area by asking them to use it and view it encourage people to use it at certain times – this can create a certain dynamic – although you may not want that.
- 11. Advise Speaker view is often good for meetings where one person is speaking at a time with Mute All – otherwise horrible as the screen changes every time someone coughs.
- 12. Use chat, files, screen share creatively to share liturgy, prayers, chat etc

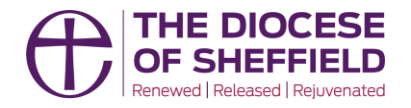

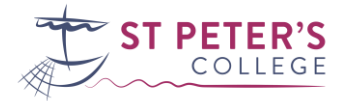

13. For more than around 8 attendees, ask people to state their name if they are presenting or speaking even for a short time.

#### **Screen sharing**

- 14. Make sure to share computer sounds when sharing video. Optimise screen sharing for video. – both settings are shown when screen sharing.
- 15. When sharing a web browser page use F11 to maximise the page removing all tabs and menu bars.
- 16. Maximise videos on full screen.

#### **Music, singing and praying together**

- 17. Live music change audio settings designed for music rather than speech.
- 18. Don't try singing or praying online as there is a time delay. Mute everyone, turn up the volume and encourage them to sing along.
- 19. Use breakout rooms as much as possible to allow people to speak with one another more easily– random may be good with say 6 people in each – particularly for personal prayer request or praying for the community etc.
- 20. Don't be too complicated with music (e.g. having musicians in different locations trying to play together) when you see this on YouTube – people have created individual files and sent to an editor -then the audio has been mixed separately and video edited heavily. - maybe record before-hand if you want your musicians to be involved then output as one audio/video file using screen share or Facebook Live.
- 21. You can broadcast on chat to each break out room if you need to. You get a countdown that is set by the host for example with 1 minute to go.

#### **Ideas and Practical tips**

- 22. Consider recording the meeting so others can watch later but just share privately.
- 23. Consider doing videos that can be edited together before-hand then either show the video on Zoom or use FB Live - then perhaps meet on Zoom afterwards for tea and cake after a 5 min comfort break.
- 24. Prayer use breakout rooms, share read prayers on the chat area or use PPT slides for images responsive readings with people responding on mute.
- 25. Use chat area for prayer requests then maybe use breakout rooms to pray – the chat area entries will go into the breakout rooms but screen share won't.

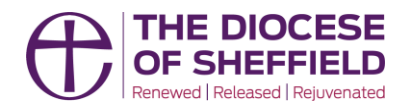

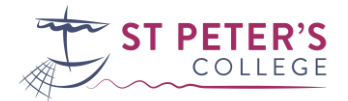

#### **Licencing issues**

- 26. Whether you need a licence for streaming on Zoom depends on the purpose of the live video, and, whether you are streaming copyrighted material.
- 27. If it is a public service on Zoom anything that you would have held in your church building and anyone could join, AND you are using copyrighted material i.e. music (if it is from a CD you would also need additional permission from the publishers), you will need both a CCLI streaming licence and a PRS LOML. Zoom hasn't got a licence agreement with PRS as FB and YT have, and so you need to purchase that yourself to stream any copyrighted material.
- 28. If it is a domestic gathering and not public broadcast so anything you would have held in someone's home with a private group, even if you are playing music together, you would not need a licence. They would need a password to join, you aren't broadcasting to any social media channels or your website, and it's a smaller private gathering.
- 29. If no copyrighted material is being used in any live stream, no licence is required.
- 30. Call CCLI as they will be able to advise them on how the rules apply in their individual circumstances. Don't worry about not knowing the answers, it is confusing, but CCLI have been really helpful.

#### **Getting started**

- 1. As a host get all of your technology as good as possible. Consider buying some cheap kit – microphone – lapel or headphone with mic, web cam. SSD for your laptop.
- 2. Use speed test to check your broadband speed is adequate ideally above 10mbps. (Ookla - [https://www.speedtest.net/\)](https://www.speedtest.net/)
- 3. Use Zoom test to check your system <https://zoom.us/test>
- 4. Practice before hand on test meeting and with a friend.
- 5. Consider buying a Zoom licence but if not virtually the only downside is the 40-minute limit which just means people would need to leave the room which is automatic then re-join.
- 6. Go through each of the settings to see what can be changed and set for your purposes. This is accessed through your Zoom account in the browser.
- 7. Familiarise yourself with all the tools and features in your Zoom app as host.

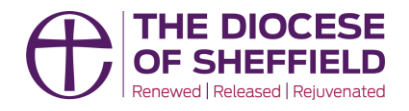

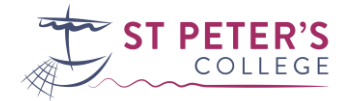

 $\mathbf{a}$ log

serving he chur

ST PETER'S

The diocesan learning community for mission 6 Ready to learn? Let us set you on the right course. art by searching

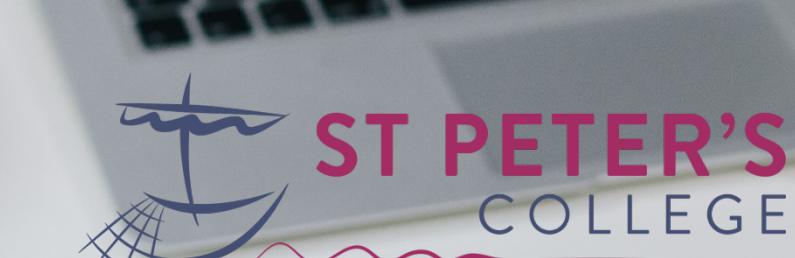

The diocesan learning community for mission & ministry

# 1 Setting up the meeting

serving he chur

leading<br>he churc

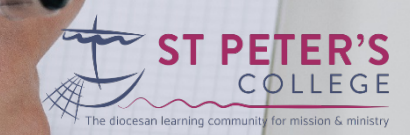

#### Setting up the meeting

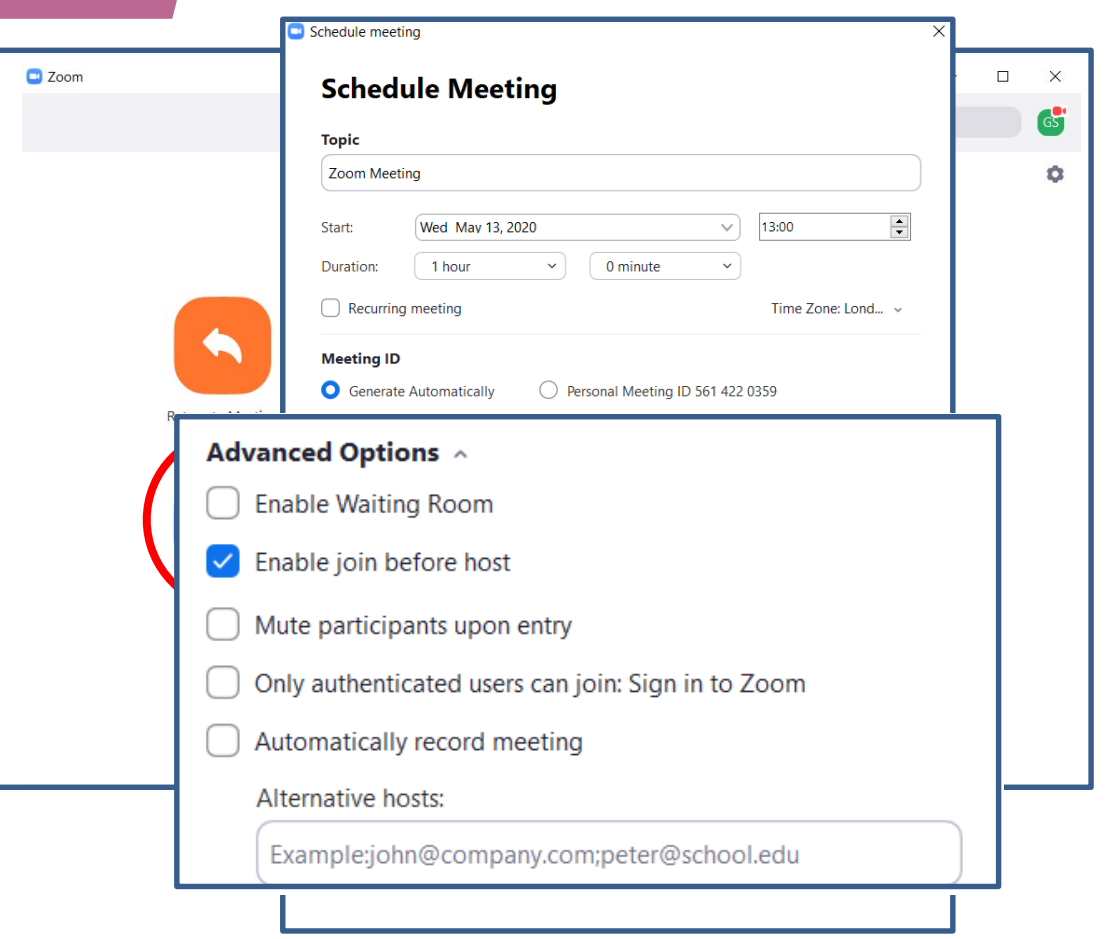

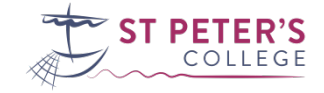

**CLZeom** Meeting

 $\odot$ 

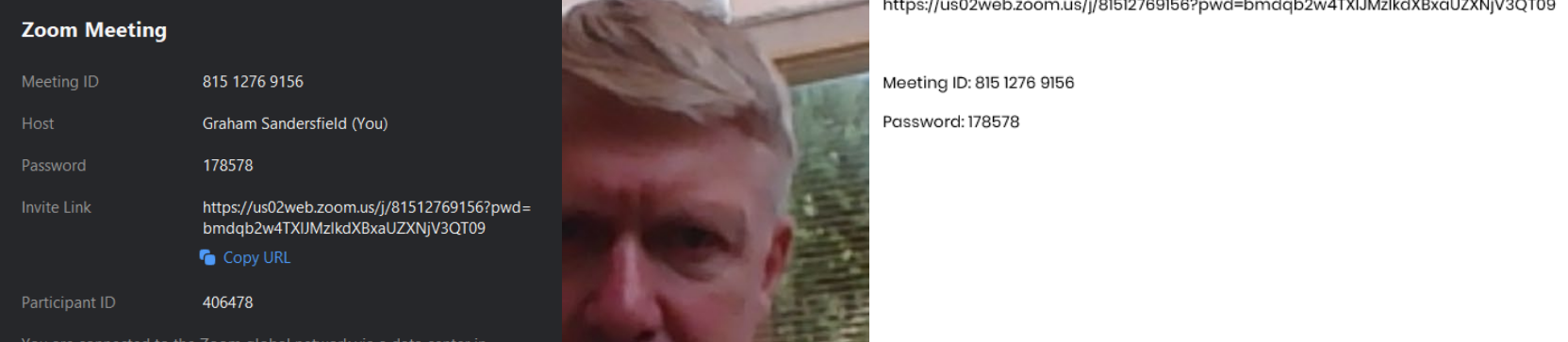

You are connected to the Zoom global network via a data center i<br>Europe.

 $\bullet$ 

Security

J **目**   $221$ 

Participants

ΟM,

Chat

 $\Box$ 

÷

÷.

**Share Screen** 

٠

 $Pr$ 

Record

羈

Ail

## Join Zoom Meeting

**TELESCO** 

Password: 178578

H

**Breakout Rooms** 

w∃

Graham Sandersfield

#### **Stop Video** Mute O Type here to search  $\mathbf{H}$

 $\blacksquare$  $\lambda$ 

PE

 $\mathbf{G}^{\dagger}$ 

Reactions

 $x \equiv$ 

 $, me)$ 

Unmute All

11:16

13/05/2020

 $\overline{\mathbb{F}}_{22}$ 

Mute All

 $Q$   $\Box$ 

### Use a password

- Helps with licensing
- Protects against Zoombombing

Advise attendees to login 10 mins early

Organise a time to check systems

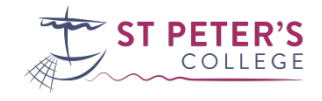

# 2 Managing a session

serving he chur

leading<br>he churc

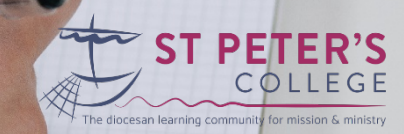

# **My crib sheet: preparation**

## Zoom service 10 May 2020

Checklist for set-up: Done? Set-up times (10.00-11.30am) & security? Sent invitation from Bramley account? Checked with contributors to the service (preacher, music, readings, prayers)? ۰ Checked with Rita & Sylvia for any notices and made slides? ۰ Sent pdf of service order to be distributed? For this service, have ready YouTube clips for a) 'I am the way' & b) UK Blessing  $\checkmark$ ۰ Create service PowerPoint with song words Set up PowerPoint to 'browse in individual window' Set YouTube to 'cinema mode'  $\bullet$ Have 'manage participants' list showing on RHS of the screen  $\bullet$ Send pdf of sermon notes after the service for distribution

# **My crib sheet – in the service**

#### Instruction

#### Content

09:55 launch Zoom service

Ō

By 10:05: Mute all & share screen: service **PowerPoint** 

Speaker view

Unmute Dan Mute self **PowerPoint** 

Unmute self & Christina Higton Mute Dan **PowerPoint** 

Admit people as they arrive in the waiting room, have everyone unmuted & allow interaction & conversation. Remind people to be on 'gallery view'

Introduce the opening prayer

Risen Christ. your wounds declare your love for the world and the wonder of your risen life: give us compassion and courage to risk ourselves for those we serve, to the glory of God the Father. Amen

Introduce opening song & encourage people to choose 'speaker view'

Song: Be still for the presence of the Lord (with words on PowerPoint)

Bible readings: Acts 7:55-end & John 14:1-7 [Move through the slides as Christina reads]

## **Using a 2/3 screen with participant list**

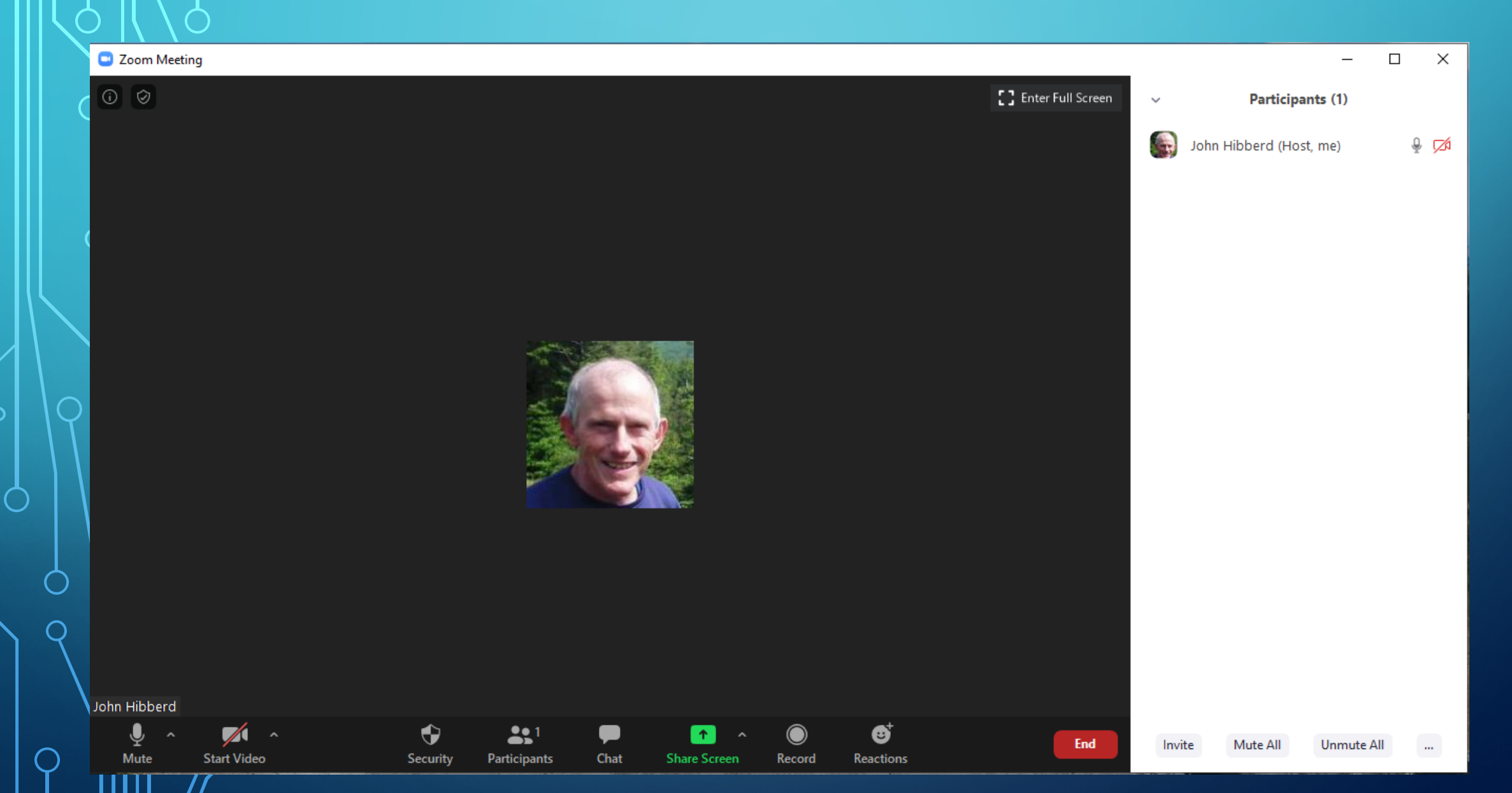

## **'Share screen'**

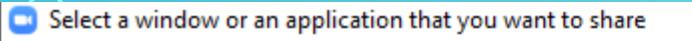

 $\bigcap$ 

 $\overline{O}$ 

 $\cap$ 

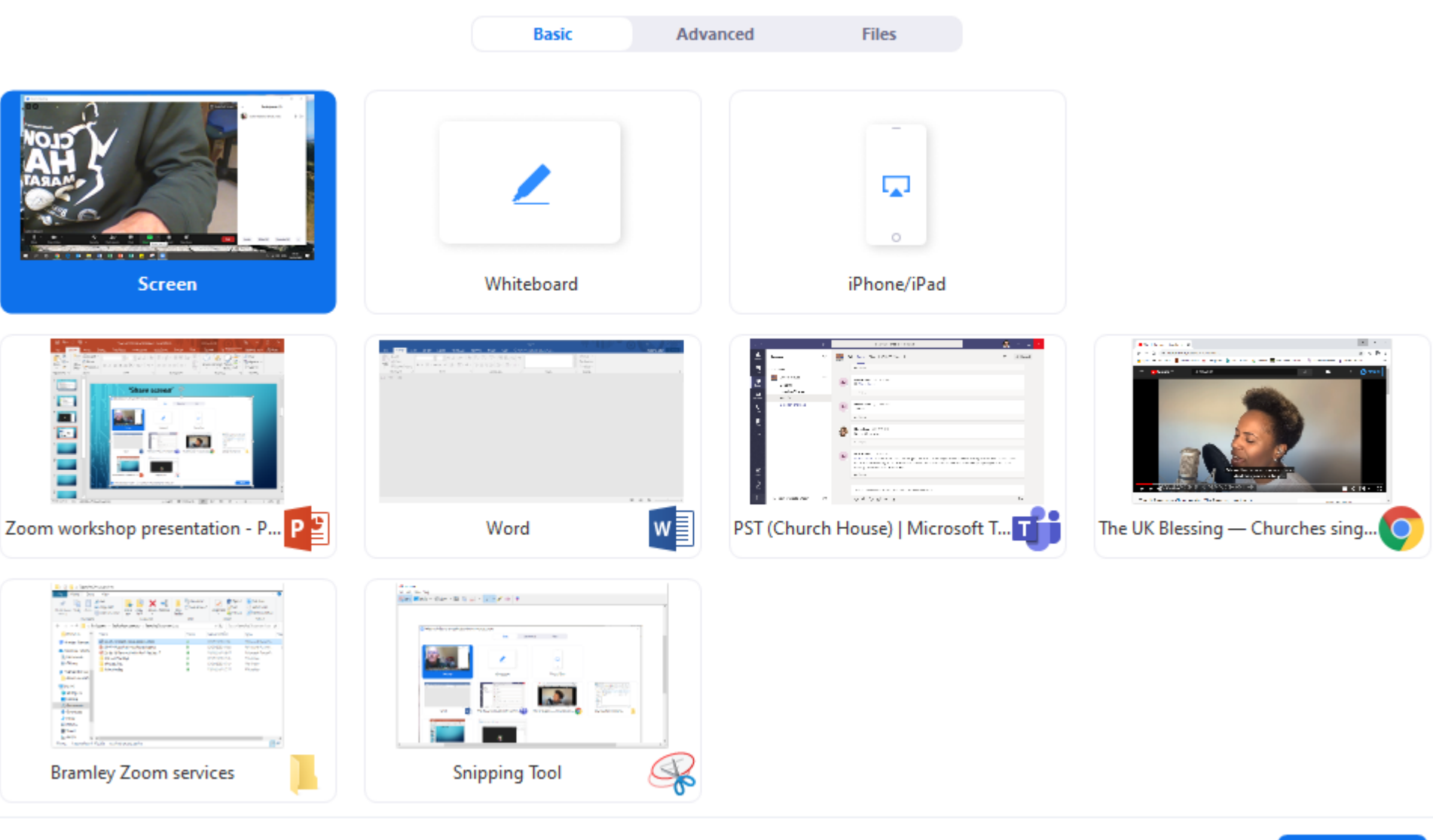

 $\times$ 

## **You Tube video in theatre mode**

 $\Omega$ 

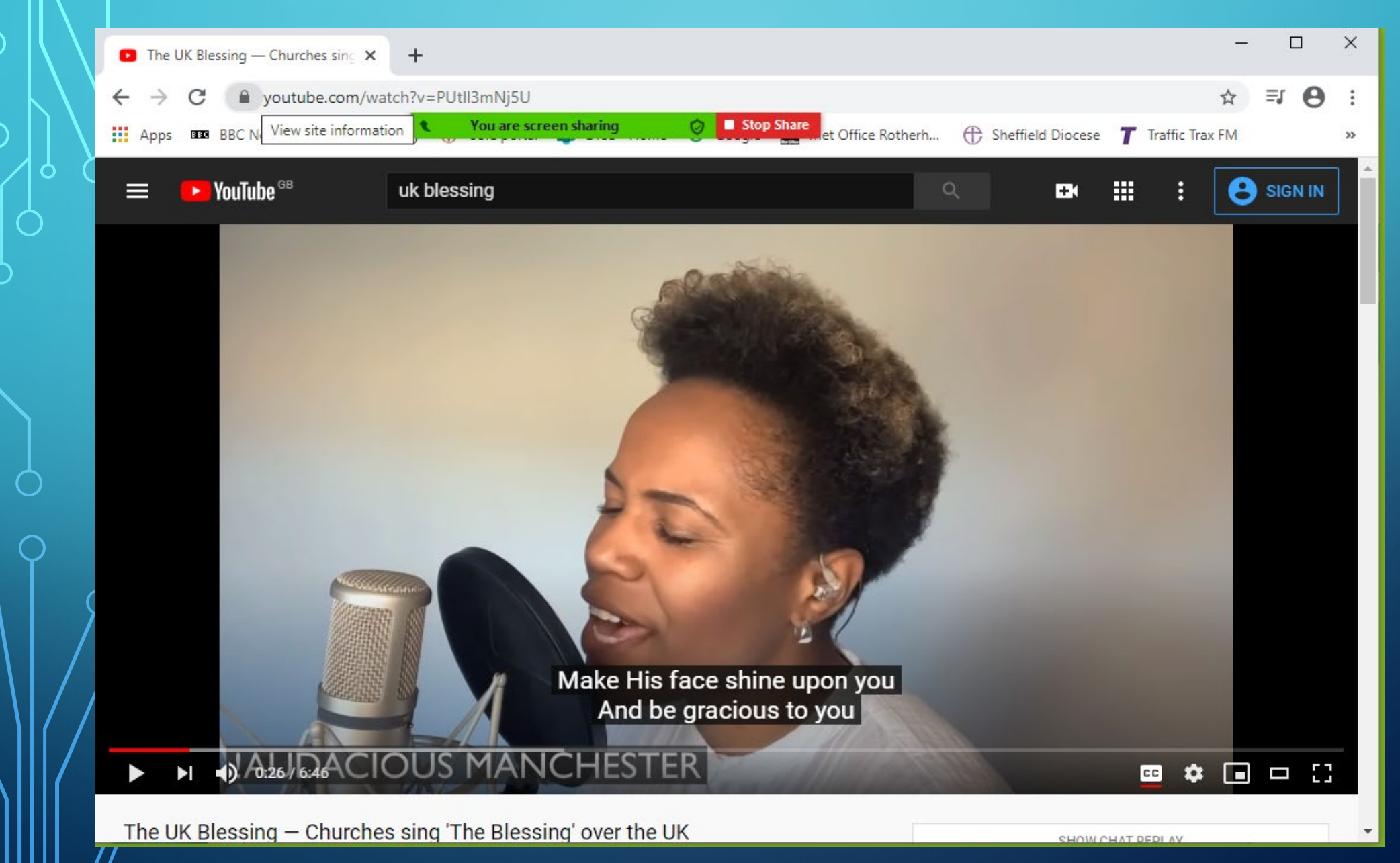

## **Sharing PowerPoint + Participant list for me**

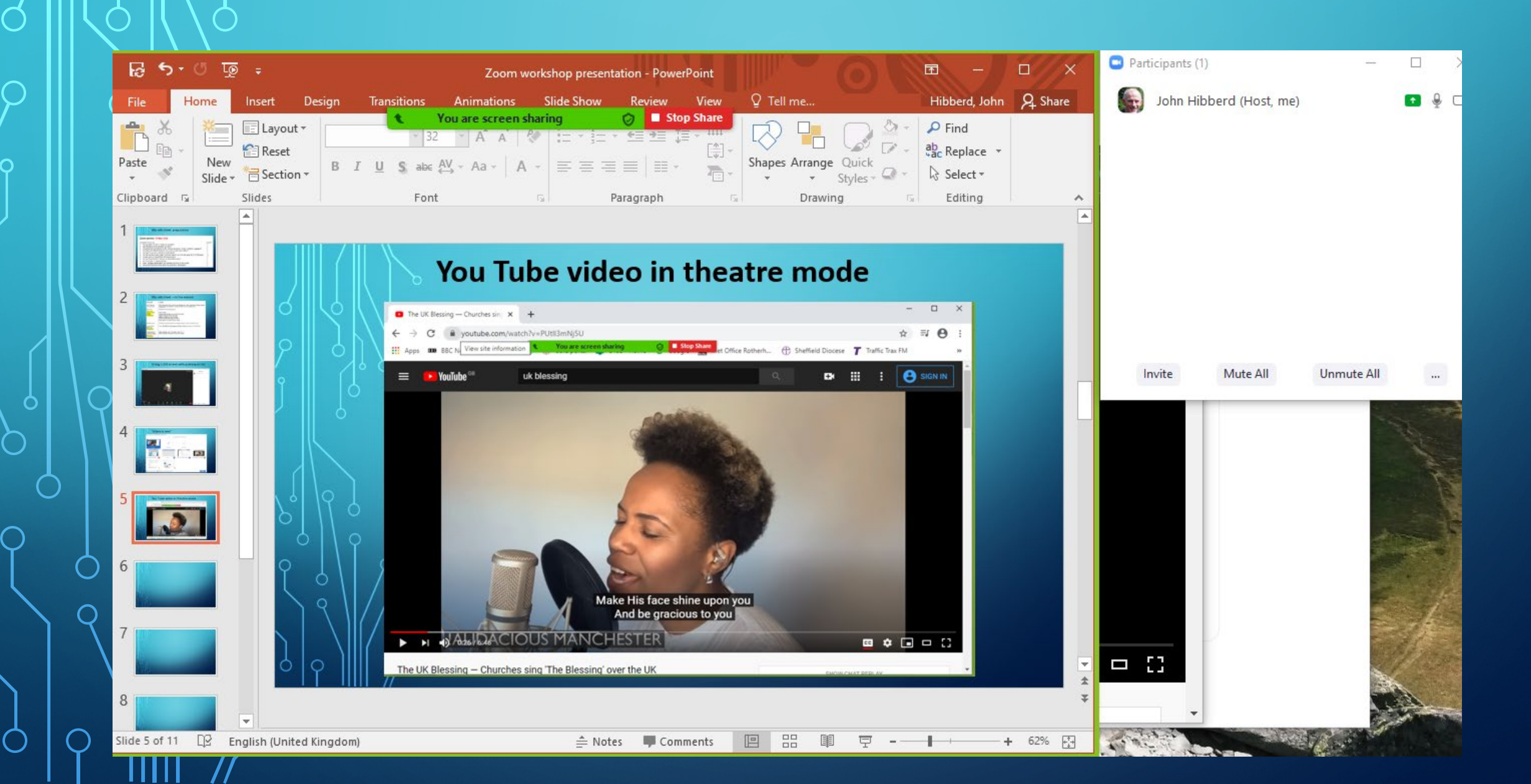

## **Side-by-side: shared screen + video panel**

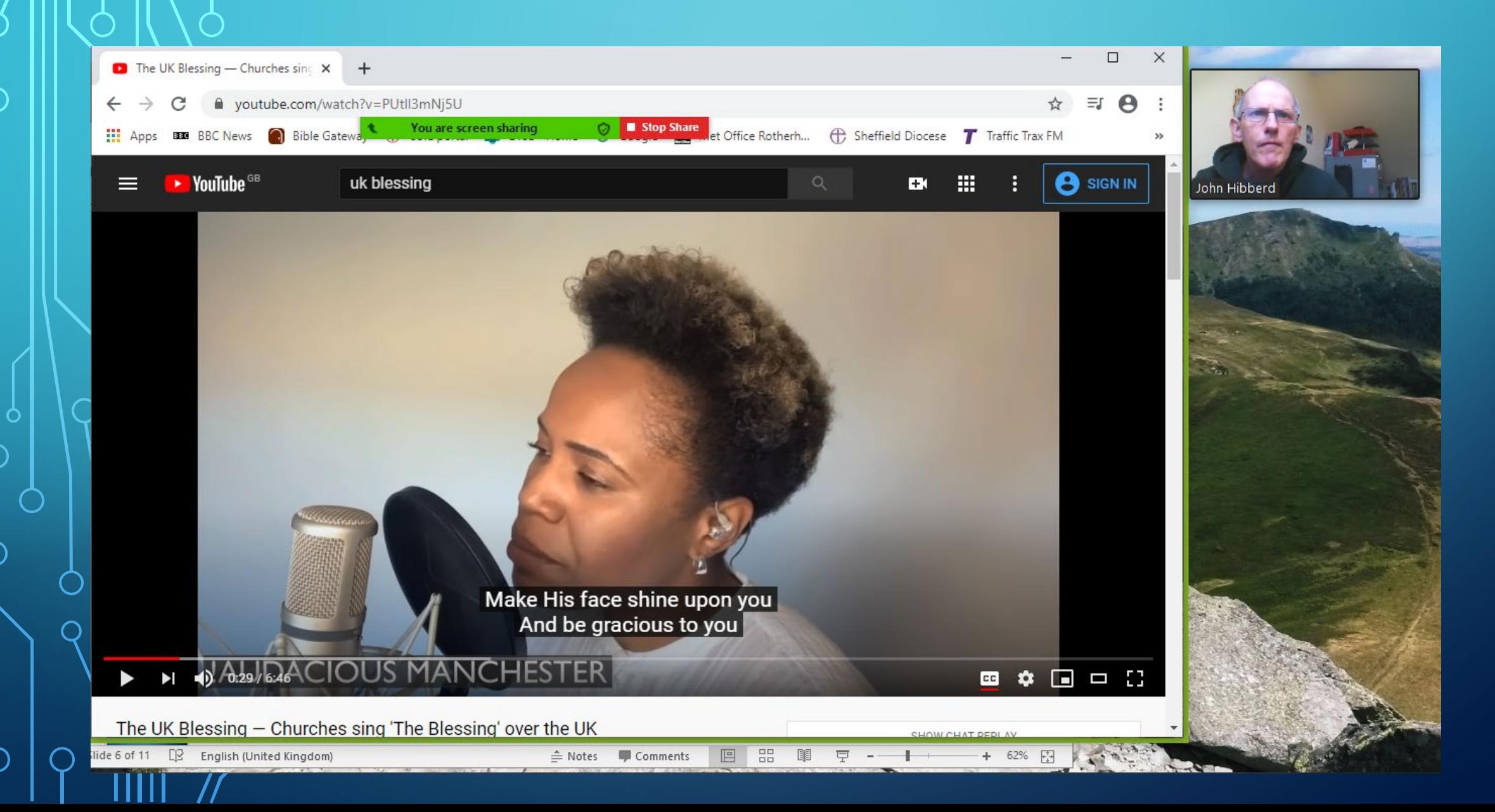

### Login early Create a waiting room Designate others as moderator, speaker leader, etc. Use Mute All

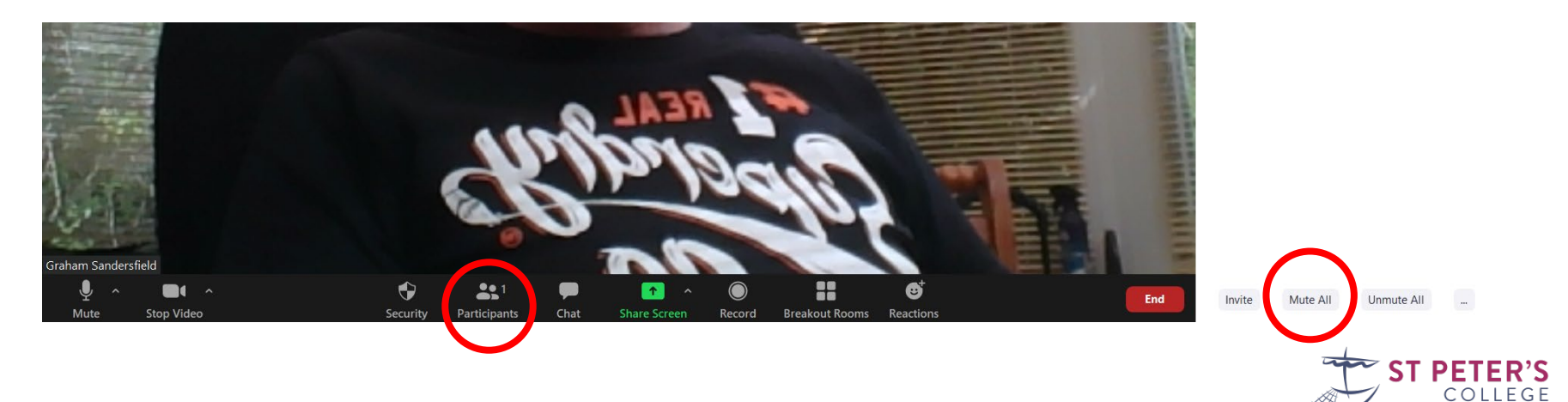

Introduce people to chat area Advise Speaker view Ask people to state their name if speaking Use chat, files, screen share creatively

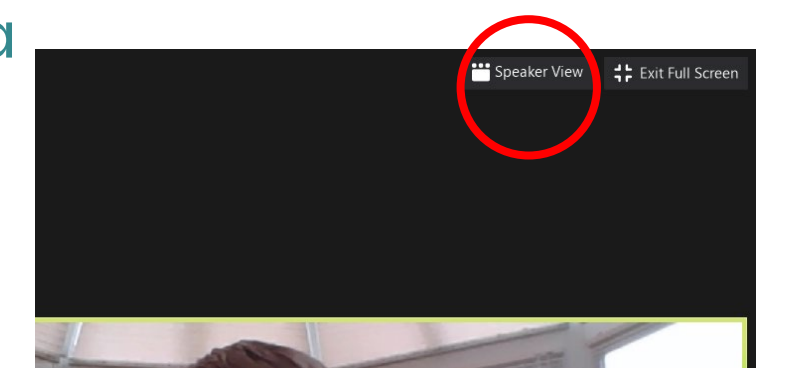

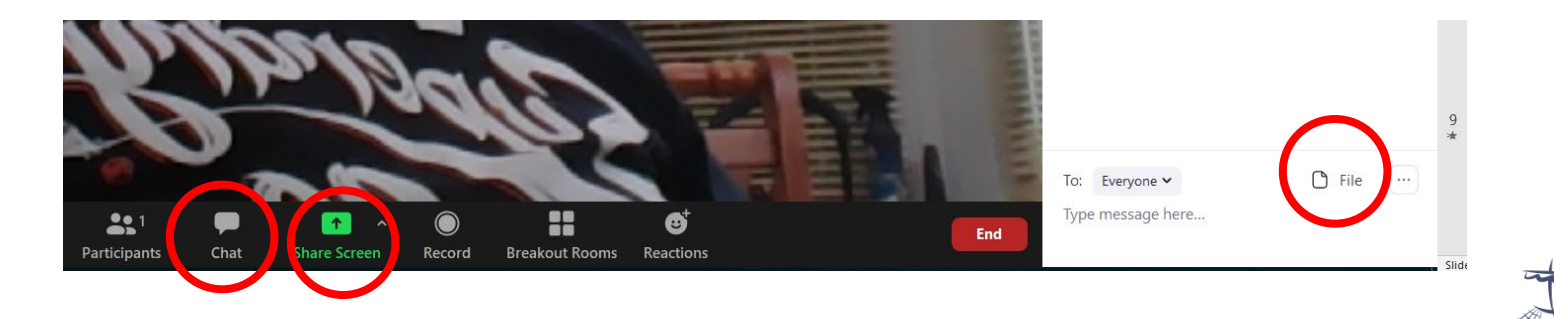

# 3 Music, singing & praying

serving he chur

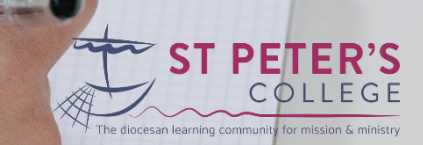

### 3 Music, singing& praying

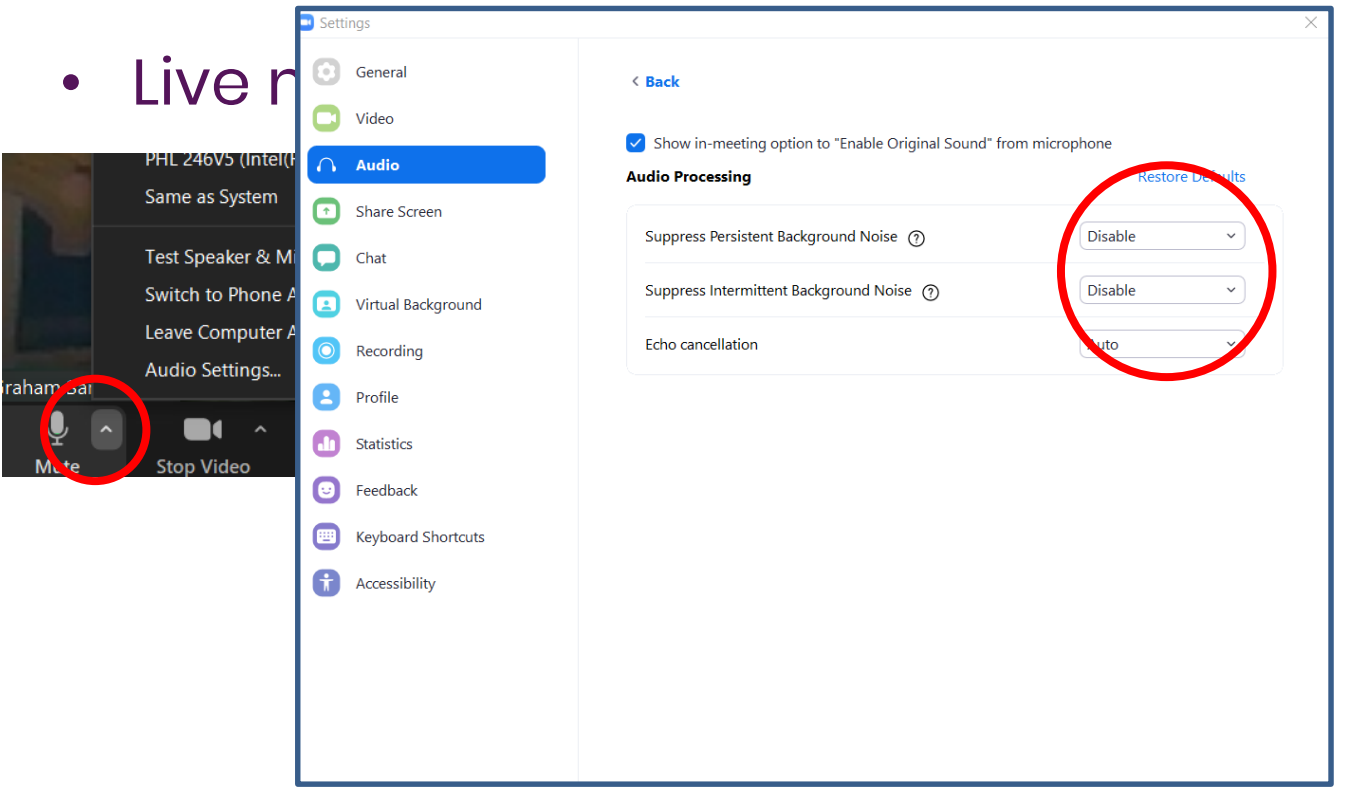

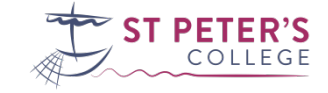

### Problems with delay

- Don't try singing or praying together!
- Mute all but speaker
- Turn up the volume
- Don't try to be too complicated with music
- Use breakout rooms

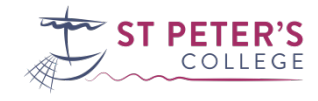

### Breakout Rooms

Enable in settings through browser

Sign in > My Account > Settings > Meeting > In Meeting Advanced Automatic/Manual, number of rooms, duration, countdown

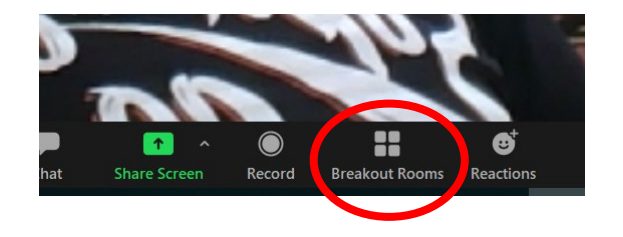

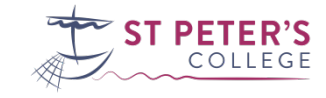

#### 3 Practical tips & ideas

**Breakout Rooms - Not Started** \* Breakout Room 1

Options

Recreate  $\sim$ 

### Breakout Rooms

Chat carries over but not screen share Broadcast message on chat People can contact the host Host can visit each room

- Move all participants into breakout rooms automatically
	- Allow participants to return to the main session at any time

30

Breakout rooms close automatically after:  $\vert$  2

Countdown after closing breakout room

Set countdown timer:

Notify me when the time is up

**Assian** 

minutes

seconds

Demo…

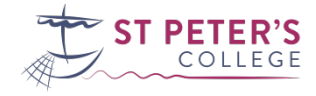

# 4 Ideas & practical tips

serving he chur

leading<br>he churc

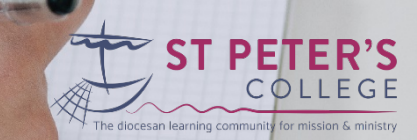

Record the meeting? Combine with pre-recorded videos Prayer Use break out rooms Share read prayers on Chat Prayer requests can be shared using Chat

Use PowerPoint slides and videos

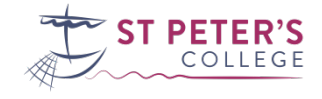

# 5 Licensing issues

leading<br>he churc

serving<br>Che chur

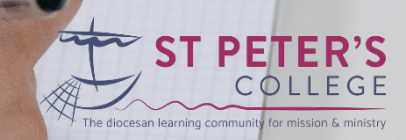

Are you using copyrighted material?

Public Zoom with copyrighted materials requires a CCLI licence with Streaming Addon as well as PRS Licence.

Facebook and YouTube Live do not need PRS.

Closed meetings with passwords are not public and so don't require a licence.

Check with CCLI

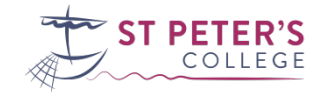

# 6 Getting started

.<br>leading<br>the churci

.<br>eorning<br>mmunit

serving<br>Che chur

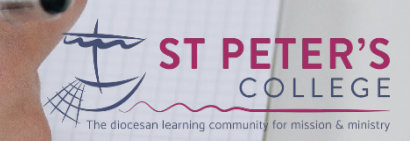

Think about your own technology Use broadband speed check (Ookla) Use Zoom Test room - <https://zoom.us/test> Practice beforehand with a friend Consider upgrading from free account Go through all browser-based settings Familiarise yourself with all the tools and features.

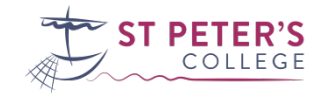

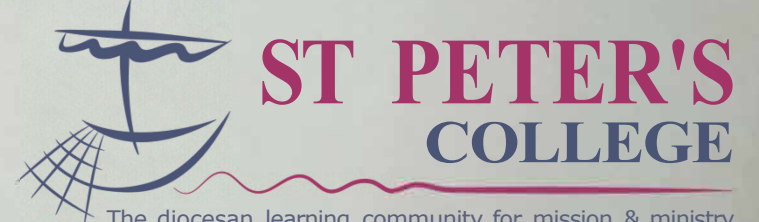

ran.

The diocesan learning community for mission & ministry